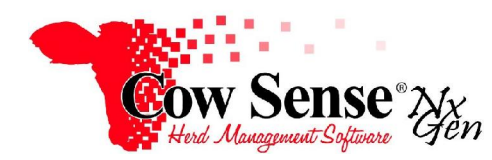

Notes to Video Tutorial

Tutorial #5 – Breeding Wizard

Cow Sense offers two convenient methods of entering breeding information. These include group entry via the Breeding Wizard or individually on the Individual Animal Form. Cow Sense doesn't require breeding data to be entered, however if that data is important to your operation, this feature provides a lot of useful information. For example, the program creates an estimated calving date based on the breeding date and provides a simple way to track sires.

## **Breeding Wizard**

The Breeding Wizard gives you the capability of entering breeding data on a group of animals and therefore reduces data entry time. **Click on Manage>Process>Breeding from the Task Pane to launch the Breeding Wizard**.

The Breeding Wizard automates your record of cows exposed to bulls in a Natural Service or Synchronized AI situation and sets up calving seasons for you. Either work in detail or simply identify a group of cows that will calve together. To begin using the Breeding Wizard, click "Next" on the pop up screen, select "Enter Breeding" and click "Next" again. Then, set your Breeding Type by clicking on the hot button, and click "Next". Enter your breeding season dates, and include both a Bull IN and Bull OUT date (if natural service). If your bulls are still out select "I don't know yet," and add a comment if desired. On the next screen, select a date to indicate the beginning of your calving season. Cow Sense will automatically display a date about 280 days after your breeding start date, but we recommend selecting a standard month and day from year to year for reporting purposes. Generally, this is the  $1<sup>st</sup>$  day of the month you will begin calving. Make a Season Note if desired.

On the **Select Cows** screen, you'll see a list of all active breeding cows as well as any animals you marked in the Individual Animal Form. Put a check mark next to any cow you wish to include in the breeding event. Marking is explained in detail in the Standard Reports tutorial. If you marked any cows in the Individual Animal Form they will already have a check next to their Animal ID. To select all cows, click the "All" button at the bottom, or click the "None" button to un-check all cows.

Next, you have the choice of selecting the bull or even the multi-sire team for this mating. If you do not wish to record a bull or bulls for this breeding record, simply click "Next". This step is not required, but if you do choose to record a bull or bulls they will be automatically linked to the calf record when recording calving data. Finally, view your summary information. If the information is correct click the "Finish" button to record your breeding entries and add them to the Cow record. If you wish to record another breeding event, click the "Back" button.

Recording an **AI service** is very similar to Natural Service. Select AI under "Breeding Type" in the Breeding Wizard. The technician and units are optional fields. Select the AI Date, and enter a comment if you wish. Select a calving season date and add a note if desired. Select which cow was bred and select the sire. Review your information and click "Finish" to record your entry. Click "Exit" when finished with the Breeding Wizard.

## **Individual Animal Entry**

**Click on Manage>Individual on the Task Pane to enter your breeding records one at a time**. Click the **Breeding** tab. If the tab is not visible you'll need to enable it by going to Options>Data Fields>Standard Fields.

Locate the cow for which you wish to enter breeding information. If the cow has any breeding data from previous cycles it will appear here. Any breeding data previously recorded using the Breeding Wizard is shown on this form as well. To enter new data click on the 1<sup>st</sup> blank row in the form. Select a Breeding Type, either AI or Natural Service. Enter the Breeding Date and an estimated calving date will be displayed.

**Breeding Type** and **Breeding Date** are the only required fields. All other fields are optional. You may choose to record the Sire or comments about the breeding. If desired, enter the number of straws used and AI Tech. Repeat the process for any additional breedings, for example to record a clean up sire. Enter the Breeding Date (bull in) and the End Date (bull out). Notice that for a Natural Service, you'll see an estimated calving date range based on bull in and out dates. Click "Save" when you're finished.

Breeding events are displayed on the corresponding bull record as well. To view the bull's breeding record, select the bull from the Pick List, and click on the Breeding Tab to view the data recorded.

After breeding you should account for each cow in the calving season by giving her an outcome in the Calving Wizard. This is further explained in the Calving Wizard Tutorial.